# Integração UCCX com escritório 365 para o email do agente  $\overline{\phantom{a}}$

# Índice

Introdução Projeto e topologia **Configuração** Estabelecendo o proxy Conta Office365 Configurar o UCCX/SM **Troubleshooting** Logs relevantes Lista de verificação Cenários comuns Problema: Os agentes não podem receber email. Problema: Atraso em enviar email usando Office365. Ferramenta de diagnósticos de Microsoft Obtendo a documentação e a submissão de um pedido do serviço

## Introdução

Este documento descreve como a solução expressa unificada do Contact Center (UCCX), partindo da versão 11.5 junto com SocialMiner (S) apoia o escritório 365 como um servidor de email para a funcionalidade de email do agente. Este é o primeiro fornecedor do email da nuvem apoiado para a funcionalidade de email do agente.

# Projeto e topologia

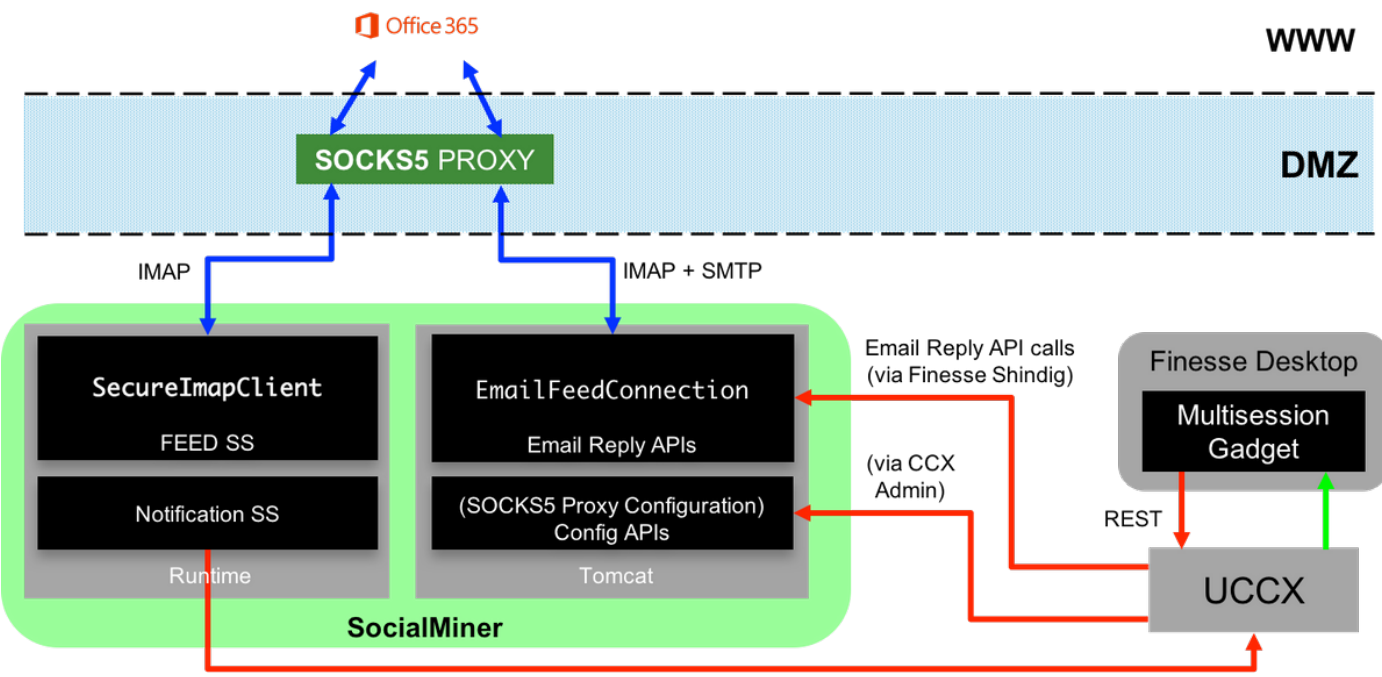

**HTTP Notifications** 

O server UCCX fornece agora o apoio do email da nuvem que parte de 11.5. Esta funcionalidade é conseguida por uma integração ao serviço de e-mail Office365 através de um proxy das PEÚGAS 5. É importante notar isso que tem um servidor proxy não é imperativo, mas a maioria de disposições têm o acesso de rede externa obstruído e consequentemente a conexão tem que ser estabelecida através de um servidor proxy.

Independentemente da uma etapa adicional de estabelecer o proxy, não há nenhuma outra mudança para o cliente. O fluxo da Mensagem é mostrado na imagem:

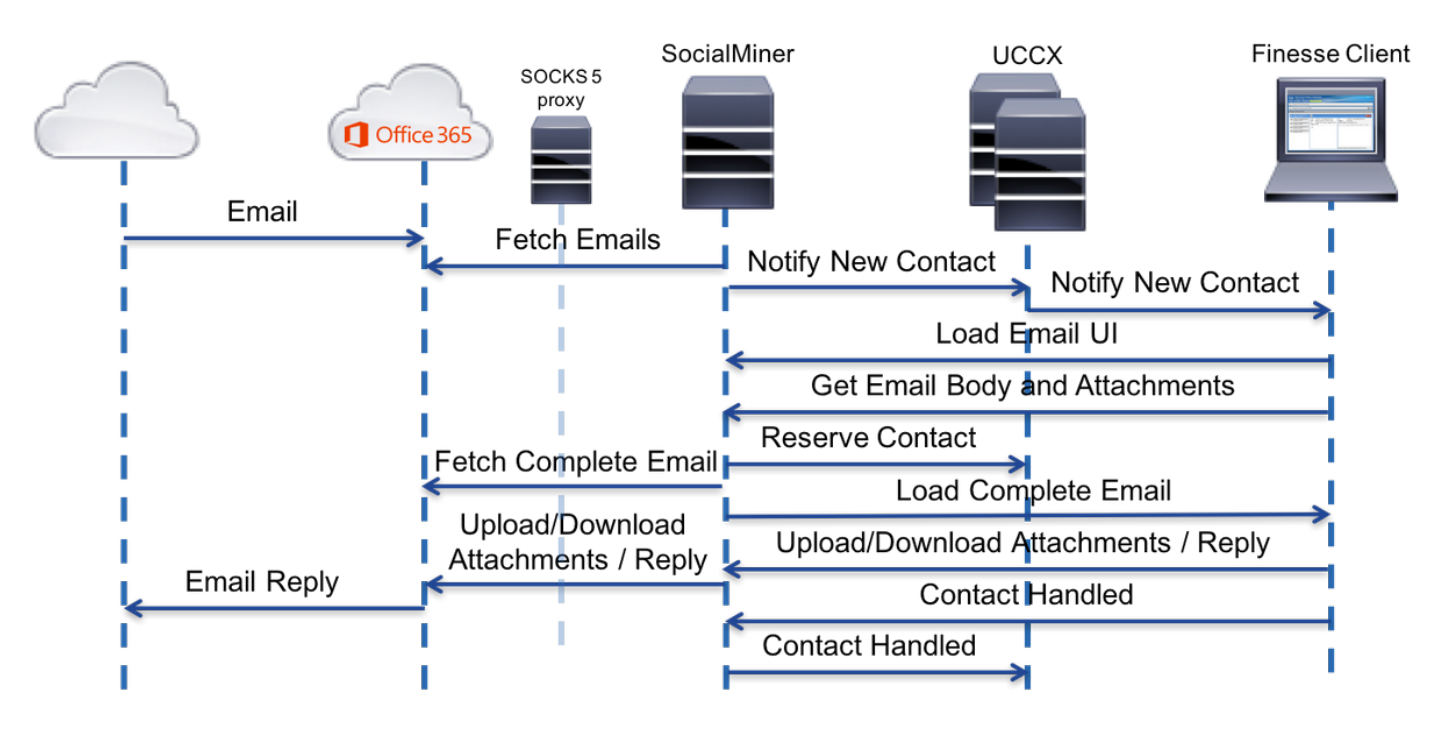

# Configuração

Ter um servidor proxy a conectar ao escritório 365 não é imperativo. Se sua conectividade 1.de rede setup de tal maneira que o server S pode estabelecer uma conexão de TCP nas portas do Internet Message Access Protocol (IMAP) e do Simple Mail Transfer Protocol

(SMTP) de office365.com, um servidor proxy não é precisado.

- 2. Se você deseja usar um proxy entre o S e o escritório 365, as PEÚGAS 5 são o único protocolo suportado. Os túneis SOCKS4, SSH, e outros protocolos não são apoiados.
- 3. Cisco não recomenda que servidor proxy precisa de ser usado.

#### Estabelecendo o proxy

Como parte de este technote, um servidor proxy da aberta para Linux chamou Dante é usado. Note por favor que isto não significa que este é o servidor proxy recomendado Cisco; é um dos server usados no laboratório criando este documento. Você está livre usar todo o server da escolha enquanto o protocolo SOCKS5 é usado.

Nota: O server que está sendo configurado enquanto um proxy deve ter o acesso a office365.com, sem a necessidade de ter proxys mais adicionais.

Em um servidor Linux com acesso raiz:

Etapa 1. Instale o server de Dante.

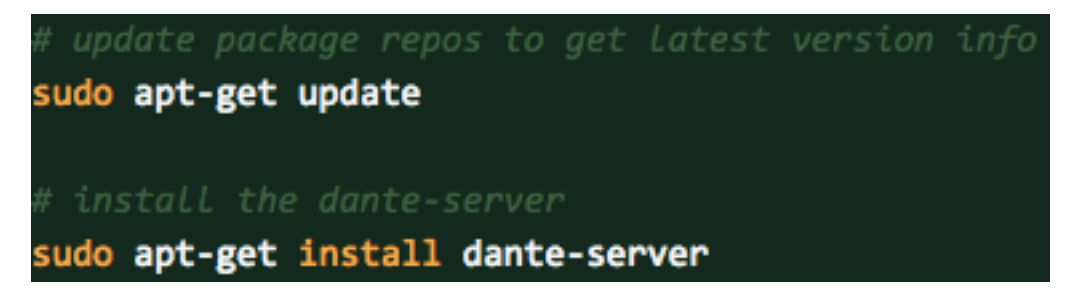

Etapa 2. Configurar o server adicionando a informação seguinte no arquivo de /etc/danted.conf.

```
*********
logoutput: /var/log/socks.log
internal: eth0 port = 1080
external: eth0
socksmethod: username
clientmethod: none
user.privileged: root
user.notprivileged: socksuser
user.libwrap: socksuser
client pass {
    from: 0.0.0.0/0 port 1-65535 to: 0.0.0.0/0
    socksmethod: username
   log: connect disconnect error
ŀ
pass {
    from: 0.0.0.0/0 to: 0.0.0.0/0
    protocol: tcp udp
    log: connect disconnect error
```
Etapa 3. Ligue o server, pronto para uso.

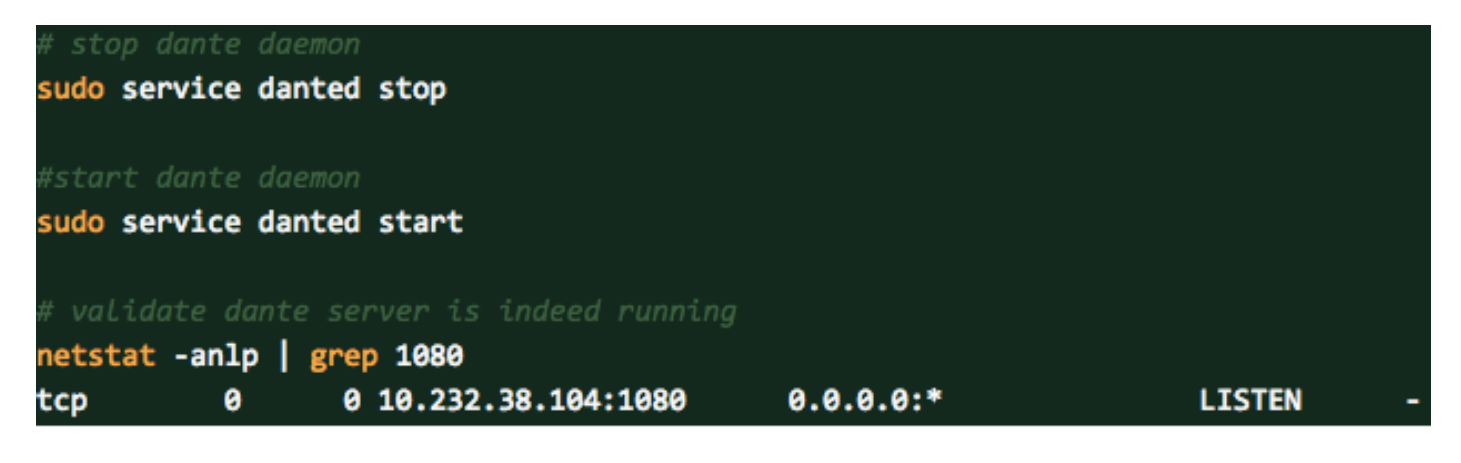

Mais informação sobre o server e a transferência de Dante dos pacotes da instalação pode ser encontrada aqui: <https://www.inet.no/dante/index.html>

## Conta Office365

Portal do início de uma sessão: [https://login.microsoftonline.com](https://login.microsoftonline.com/)

Para comprar uma conta Office365 paga, vá a [https://products.office.com/en/exchange/compare](https://products.office.com/en/exchange/compare-microsoft-exchange-online-plans)[microsoft-exchange-online-plans](https://products.office.com/en/exchange/compare-microsoft-exchange-online-plans) com seu cartão de crédito. (A opção básica da fixação do preço custa \$4 antes do imposto pela conta de email pelo mês.)

Nota: Ao assinar acima para o serviço Office365, assegure-se de que o serviço atribuído a você seja do mesmo país onde o server de SocialMiner está. Isto é muito importante, ou você terá edições com Conectividade.

### Configurar o UCCX/SM

Tarefas de

Esta seção fornece as tarefas e a informação relacionada de nível elevado configurando a integração unificada CCX o escritório 365 para o email do agente.

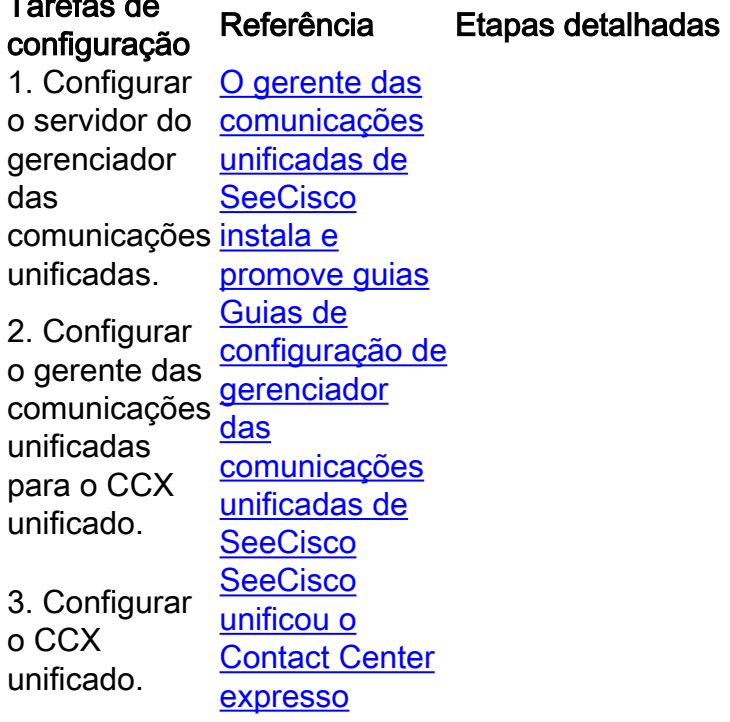

Etapa 1. Da barra de menus de administração unificada CCX, navegue aos subsistemas > ao bate-papo e ao email > à configuração de SocialMiner.

O página da web da configuração de SocialMiner publica-se.

Etapa 2. Termine ou altere os seguintes campos para SocialMiner: Endereço IP de Um ou Mais Servidores Cisco ICM NT/nome de host: Endereço IP de Um ou Mais Servidores Cisco ICM NT ou nome de domír totalmente qualificado do server de SocialMiner. Por exemplo, 192.168.1. [host.example.com.](http://host.example.com/)

#### Username/senha do administrador de SocialMiner.

Nota: Os server unificados CCX e de SocialMiner devem ter entradas de DNS. SocialMiner deve ser CCX unificado acessível pelo hostname. Se a entradas são inválidas, um erro está indicado.

Etapa 3. Salvaguarda do clique para salvar as mudanças.

Se você vê um Mensagem de Erro, a salvaguarda do clique para recrear alimentações, as campanhas, e as notificações para o bate-papo e o ema em SocialMiner.

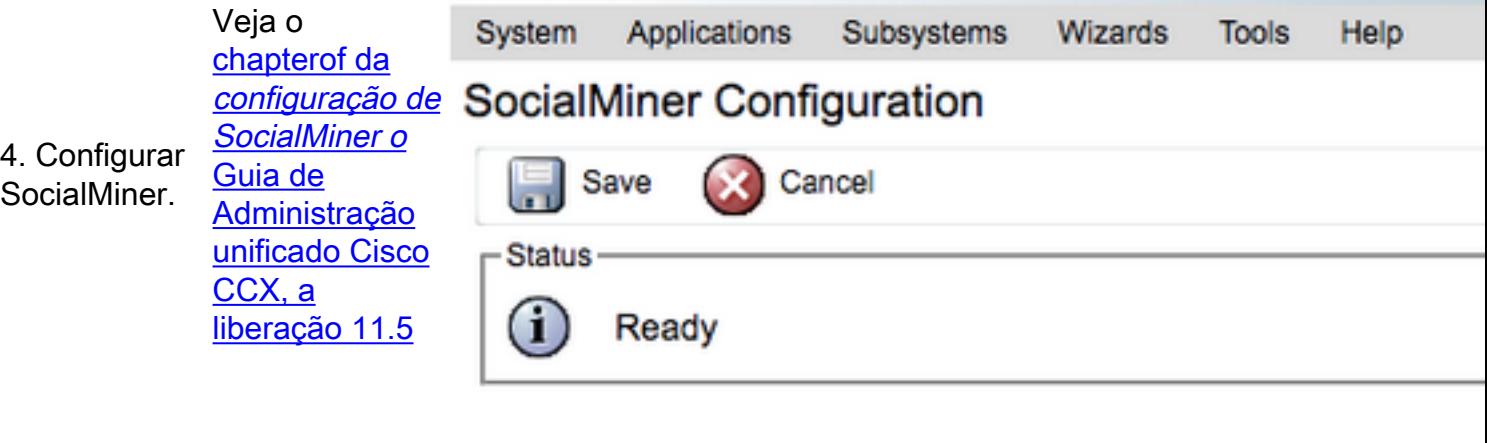

#### **Configure SocialMiner**

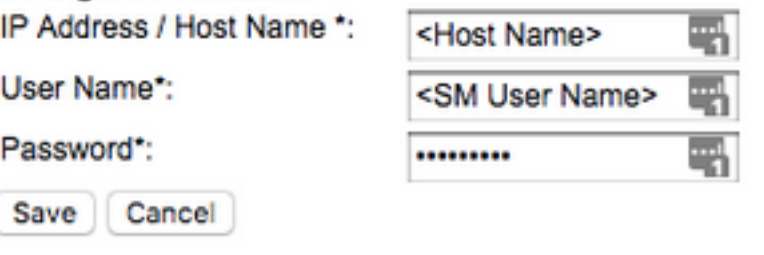

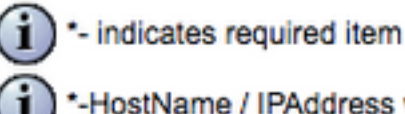

\*-HostName / IPAddress will be resolved to fully qualified domain nan

5. Configurar o mail server unificado CCX.

Veja o [capítulo](/content/en/us/td/docs/voice_ip_comm/cust_contact/contact_center/crs/express_11_5/configuration/guide/UCCX_BK_UF7B627D_00_unified-ccx-administration-guide/UCCX_BK_UF7B627D_00_unified-ccx-administration-guide_chapter_010000.html#task_2B6B27F898776E98971E314A5CFFFF56) [de configuração](/content/en/us/td/docs/voice_ip_comm/cust_contact/contact_center/crs/express_11_5/configuration/guide/UCCX_BK_UF7B627D_00_unified-ccx-administration-guide/UCCX_BK_UF7B627D_00_unified-ccx-administration-guide_chapter_010000.html#task_2B6B27F898776E98971E314A5CFFFF56) [do](/content/en/us/td/docs/voice_ip_comm/cust_contact/contact_center/crs/express_11_5/configuration/guide/UCCX_BK_UF7B627D_00_unified-ccx-administration-guide/UCCX_BK_UF7B627D_00_unified-ccx-administration-guide_chapter_010000.html#task_2B6B27F898776E98971E314A5CFFFF56) mail server do [Guia](/content/en/us/td/docs/voice_ip_comm/cust_contact/contact_center/crs/express_11_5/configuration/guide/UCCX_BK_UF7B627D_00_unified-ccx-administration-guide.html) [de](/content/en/us/td/docs/voice_ip_comm/cust_contact/contact_center/crs/express_11_5/configuration/guide/UCCX_BK_UF7B627D_00_unified-ccx-administration-guide.html) [Administração](/content/en/us/td/docs/voice_ip_comm/cust_contact/contact_center/crs/express_11_5/configuration/guide/UCCX_BK_UF7B627D_00_unified-ccx-administration-guide.html) [unificado Cisco](/content/en/us/td/docs/voice_ip_comm/cust_contact/contact_center/crs/express_11_5/configuration/guide/UCCX_BK_UF7B627D_00_unified-ccx-administration-guide.html) [CCX, a](/content/en/us/td/docs/voice_ip_comm/cust_contact/contact_center/crs/express_11_5/configuration/guide/UCCX_BK_UF7B627D_00_unified-ccx-administration-guide.html) [liberação 11.5](/content/en/us/td/docs/voice_ip_comm/cust_contact/contact_center/crs/express_11_5/configuration/guide/UCCX_BK_UF7B627D_00_unified-ccx-administration-guide.html)

Etapa 1. Da barra de menus de administração unificada CCX, navegue a subsistemas > ao bate-papo e à configuração do email > do mail server. página da web da configuração do mail server abre.

Etapa 2. Termine os campos para o mail server do escritório 365, segundo indicações da imagem:

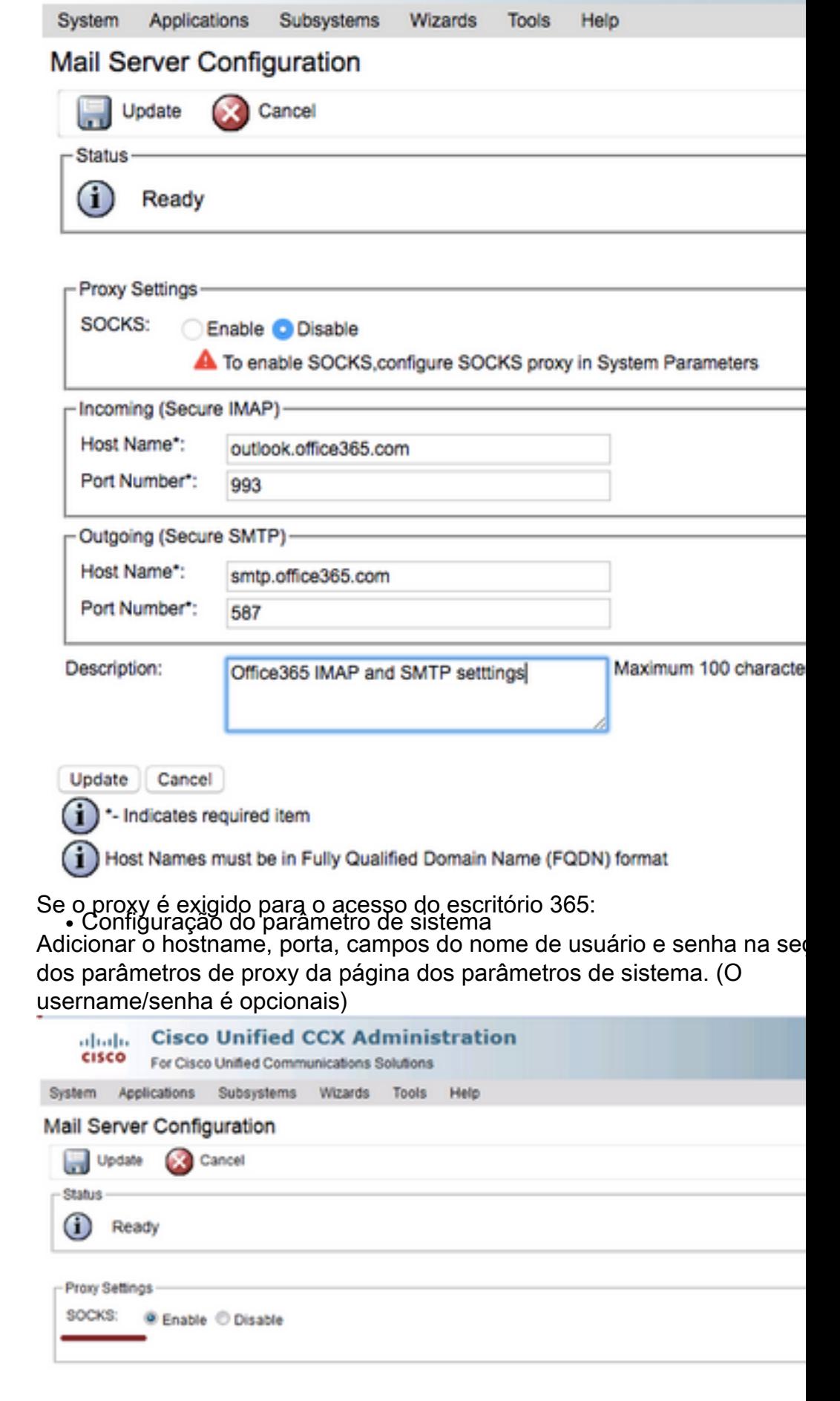

6. Configurar o servidor proxy das peúgas

7. Contactam a configuração das filas de Veja o <u>[capítulo](/content/en/us/td/docs/voice_ip_comm/cust_contact/contact_center/crs/express_11_5/configuration/guide/UCCX_BK_UF7B627D_00_unified-ccx-administration-guide/UCCX_BK_UF7B627D_00_unified-ccx-administration-guide_chapter_010000.html#UCCX_RF_CFA05C71_00)</u> <u>[de configuração](/content/en/us/td/docs/voice_ip_comm/cust_contact/contact_center/crs/express_11_5/configuration/guide/UCCX_BK_UF7B627D_00_unified-ccx-administration-guide/UCCX_BK_UF7B627D_00_unified-ccx-administration-guide_chapter_010000.html#UCCX_RF_CFA05C71_00)</u> <u>[das filas de](/content/en/us/td/docs/voice_ip_comm/cust_contact/contact_center/crs/express_11_5/configuration/guide/UCCX_BK_UF7B627D_00_unified-ccx-administration-guide/UCCX_BK_UF7B627D_00_unified-ccx-administration-guide_chapter_010000.html#UCCX_RF_CFA05C71_00)</u> [serviços do](/content/en/us/td/docs/voice_ip_comm/cust_contact/contact_center/crs/express_11_5/configuration/guide/UCCX_BK_UF7B627D_00_unified-ccx-administration-guide/UCCX_BK_UF7B627D_00_unified-ccx-administration-guide_chapter_010000.html#UCCX_RF_CFA05C71_00)

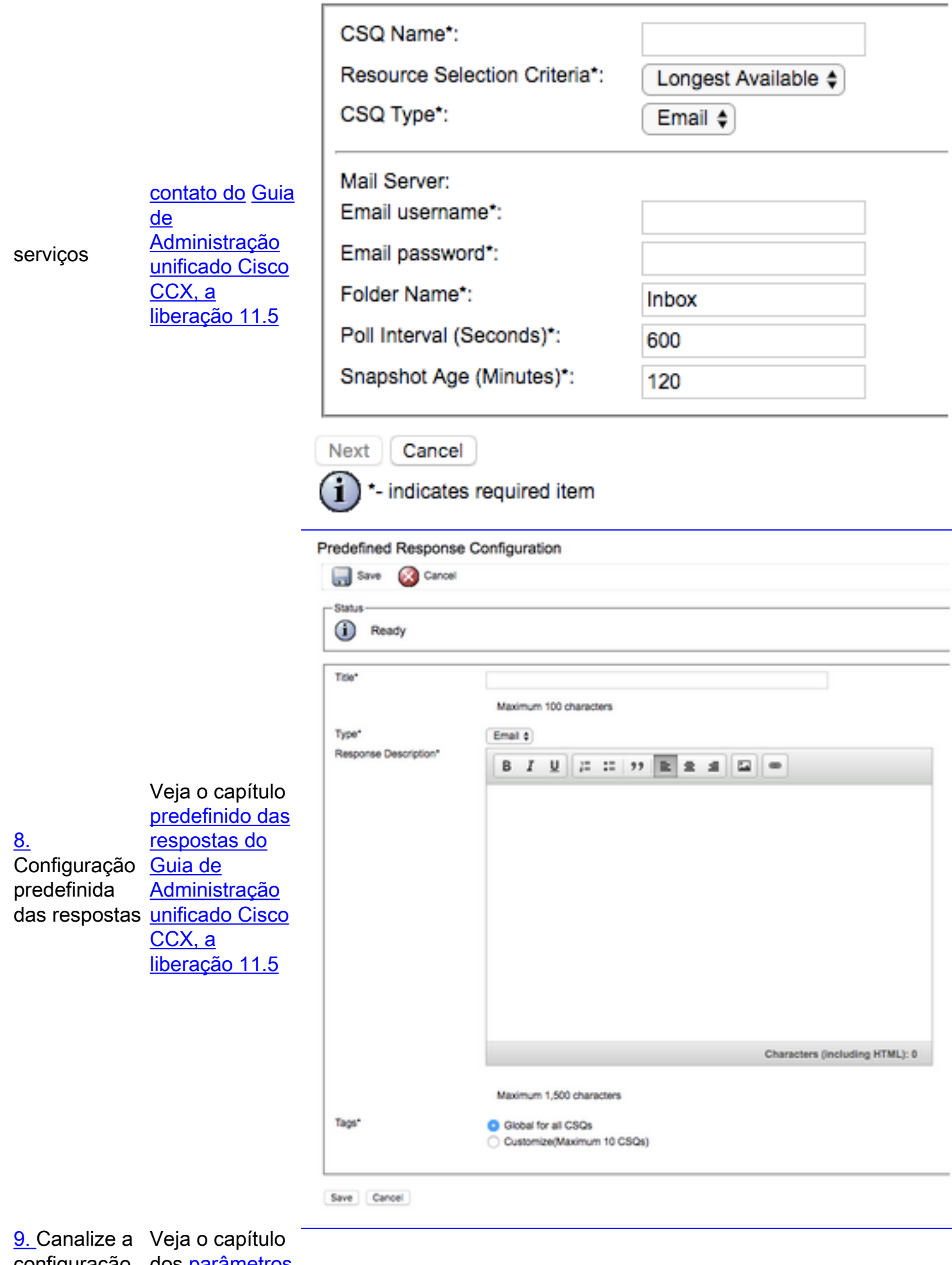

configuração dos <u>[parâmetros](/content/en/us/td/docs/voice_ip_comm/cust_contact/contact_center/crs/express_11_5/configuration/guide/UCCX_BK_UF7B627D_00_unified-ccx-administration-guide/UCCX_BK_UF7B627D_00_unified-ccx-administration-guide_chapter_010000.html#task_014B05FDD959FC9A88E31BD224B904EE)</u> [do canal do](/content/en/us/td/docs/voice_ip_comm/cust_contact/contact_center/crs/express_11_5/configuration/guide/UCCX_BK_UF7B627D_00_unified-ccx-administration-guide/UCCX_BK_UF7B627D_00_unified-ccx-administration-guide_chapter_010000.html#task_014B05FDD959FC9A88E31BD224B904EE)

de

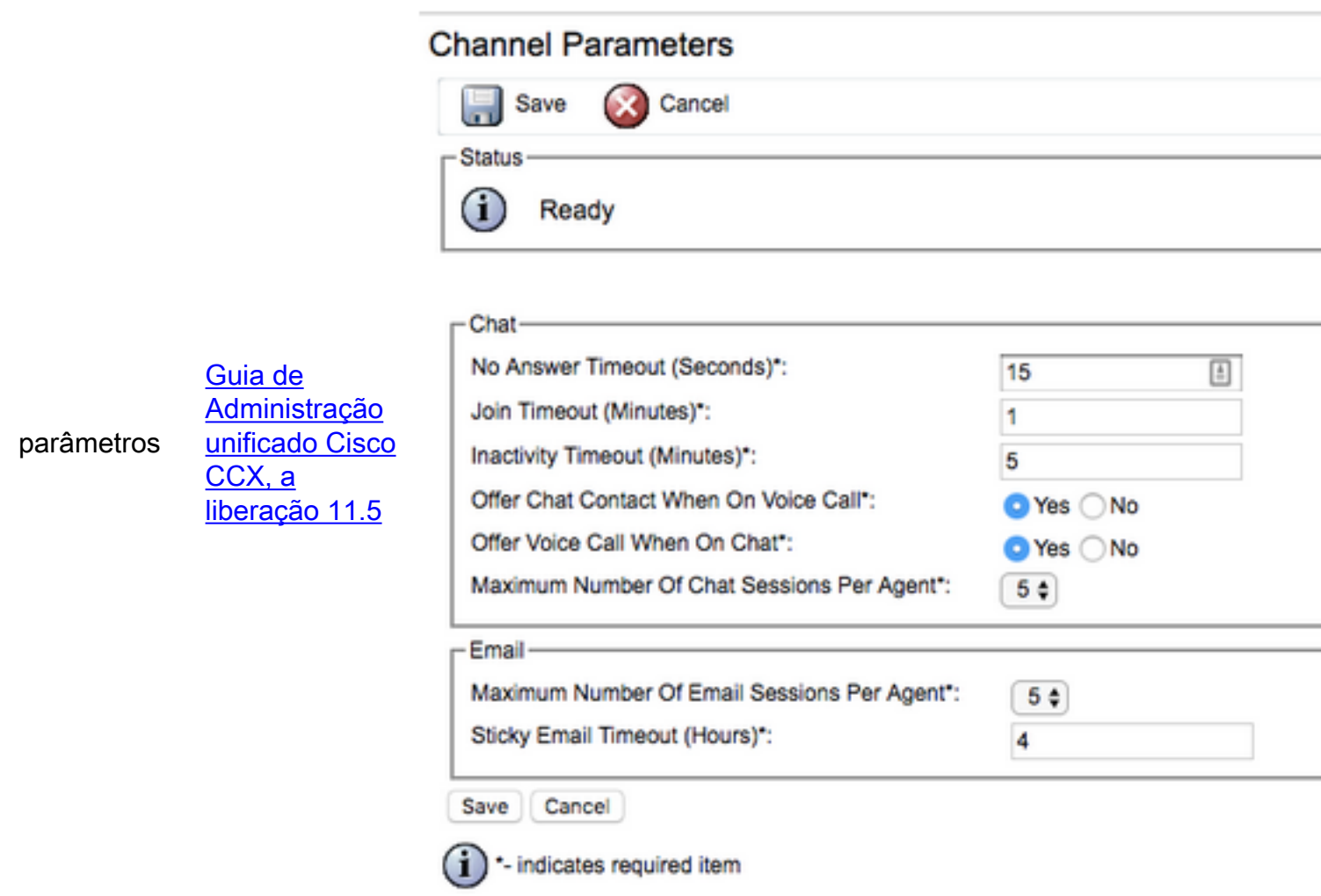

## **Troubleshooting**

### Logs relevantes

Estes logs são importantes debugar os problemas relacionados O365.

- Logs de Runtime: server IP/Host> /ccp-webapp/logs/runtime/ do <SocialMiner de https:// Teste padrão do arquivo: CCBU-runtime.\*.startup.log, Error-runtime.\*.startup.log
- Logs API: server IP/Host> /ccp-webapp/logs/ccapi/ do <SocialMiner de https:// Teste padrão do arquivo: CCBU-ccpapi.\*.startup.log, Error-ccpapi.\*.startup.log

### Lista de verificação

Verifique estes para assegurar-se de que a funcionalidade Office365 esteja trabalhando muito bem como esperado em um sistema de SocialMiner:

- Verifique se SocialMiner pode alcançar diretamente Office365.
- Se SocialMiner não pode alcançar Office365, configurar o proxy das peúgas em SocialMiner e permita-o.
- Somente o protocolo das peúgas 5 é apoiado.
- Assegure-se de que o servidor proxy das peúgas possa alcançar Office365.
- Verifique as credenciais Office365 no CCX.
- Verifique o estado da alimentação do email Office365 em SocailMiner Se a alimentação está buscando normalmente, seria verde e não vermelha com marca transversal (X) segundo as indicações da imagem.Se a alimentação é quebrada, você pode pairar sobre a marca da cruz vermelha (X) para conhecer a razão.

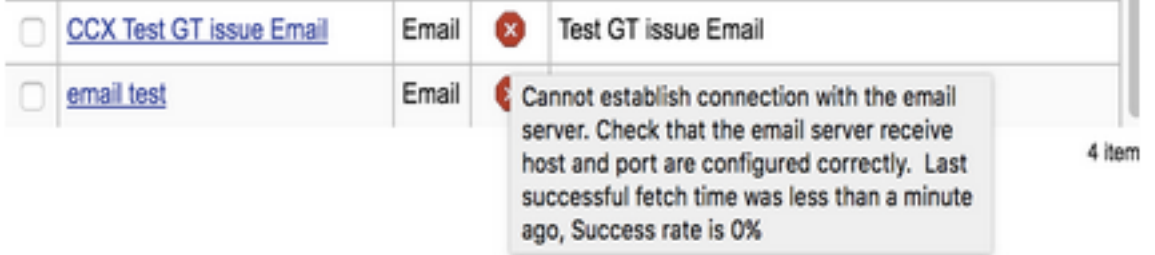

Nota: Em cima da reconfiguração do proxy das peúgas, todas as alimentações existentes do email seriam atualizadas automaticamente para usar a configuração de proxy a mais atrasada das peúgas.

### Cenários comuns

#### Problema: Os agentes não podem receber email.

Causa possível 1: O proxy das peúgas não é configurado/é permitido

Nos logs de tempo de execução, o seguinte erro é mostrado:

exception=javax.mail.MessagingException: connect timed out; Ação recomendada:

- Configurar o servidor proxy das peúgas e permita-o.
- Certifique-se de que o proxy das peúgas é alcançável de SocialMiner e servidor proxy das peúgas podem alcançar o O365.

Possível: Se usando o proxy autenticado das peúgas, as credenciais fornecidas são erradas

Nos logs de tempo de execução, o seguinte erro é mostrado:

exception=javax.mail.MessagingException: SOCKS : authentication failed; Ação recomendada:

- Resolva a edição da autenticação fornecendo as credenciais corretas.
- Assegure-se de que o proxy das peúgas esteja alcançável de SocialMiner e servidor proxy ●das peúgas possam alcançar o O365.

#### Problema: Atraso em enviar email usando Office365.

Ação recomendada:

- Se enviar um email toma > os segundos 10, encontre se a conexão SMTP a Office365 está causando o atraso.
- Configurar Office365 usando Thunderbird ou o cliente do Outlook através do IMAP. Se enviar um email toma o muito tempo com conexão SMTP autenticada, a seguir indica a mesma edição da lentidão em SocialMiner também.
- A edição é de Office365. Contacte o apoio Office365.

### Ferramenta de diagnósticos de Microsoft

Se você está tendo o problema com a Conectividade com o serviço Office365 e o quer verificar no estado de seu serviço, há uma ferramenta de Microsoft que pode ser usado. A ferramenta é chamada assistente do apoio e da recuperação e pode ser transferida de aqui: <https://diagnostics.outlook.com/#/>

Mais detalha mais ou menos idêntico: [https://blogs.office.com/2016/05/11/new-tool-for-helping](https://blogs.office.com/2016/05/11/new-tool-for-helping-resolve-office-365-issues/)[resolve-office-365-issues/](https://blogs.office.com/2016/05/11/new-tool-for-helping-resolve-office-365-issues/)

## Obtendo a documentação e a submissão de um pedido do serviço

Para obter informações sobre de obter a documentação, usando a ferramenta de pesquisa do Bug da Cisco (BST), submetendo um pedido do serviço, e recolhendo a informação adicional, veja o que é novo na documentação de produtos da Cisco: [http://www.cisco.com/c/en/us/td/docs/general/whatsnew/whatsnew.html.](/content/en/us/td/docs/general/whatsnew/whatsnew.html)

Subscreva ao que é novo na documentação de produtos da Cisco, que alista toda a documentação técnica nova e revisada de Cisco, como uma alimentação RSS e entregue o índice diretamente a seu desktop usando um aplicativo do leitor. As alimentações RSS são um serviço gratuito.

AS ESPECIFICAÇÕES E A INFORMAÇÃO EM RELAÇÃO AO PRODUTOS NESTE MANUAL SÃO SUJEITAS MUDAR SEM AVISO PRÉVIO. TODAS AS INDICAÇÕES, INFORMAÇÃO, E RECOMENDAÇÕES NESTE MANUAL SÃO ACREDITADAS PARA SER EXATAS MAS APRESENTADAS SEM GARANTIA DE QUALQUER TIPO, EXPRESSO OU IMPLICADAS. OS USER DEVEM TOMAR A RESPONSABILIDADE TOTAL PARA SEU APLICATIVO DE TODO O PRODUTOS.

A LICENÇA DO SOFTWARE E A GARANTIA DE LIMITED PARA O PRODUTO DE ACOMPANHAMENTO SÃO MOSTRADAS NO PACOTE DE INFORMAÇÃO QUE ENVIOU COM O PRODUTO E INCORPORADAS NISTO POR ESTA REFERÊNCIA. SE VOCÊ É INCAPAZ DE ENCONTRAR A LICENÇA DO SOFTWARE OU A GARANTIA DE LIMITED, CONTACTE SEU REPRESENTANTE DO CISCO PARA UMA CÓPIA.

A implementação Cisco do TCP Header Compression é uma adaptação de um programa

desenvolvido pelo University of California, Berkeley (UCB) como parte da versão do public domain de UCB do sistema operacional UNIX. Todos os direitos reservados. © 1981 de Copyright, regentes da Universidade da California.

CONTUDO DE TODA A OUTRA GARANTIA NISTO, TODOS OS ARQUIVOS DE DOCUMENTO E SOFTWARE DESTES FORNECEDORES SÃO FORNECIDOS "COMO É" COM TODAS AS FALHAS. CISCO E OS FORNECEDORES ACIMA MENCIONADOS DESMENTEM TODAS AS GARANTIAS, EXPRESSAMS OU IMPLICADOS, INCLUINDO, SEM LIMITAÇÃO, AQUELAS DO MERCHANTABILITY, APTIDÃO PARA UMA FINALIDADE PARTICULAR E NONINFRINGEMENT OU ELEVARANDO DE UM CURSO DO TRATAMENTO, DO USO, OU DA PRÁTICA DE COMÉRCIO.

NUNCA CISCO OU SEUS FORNECEDORES SERÃO RESPONSÁVEL PARA TODOS OS DANOS INDIRETOS, ESPECIAIS, CONSEQUENTES, OU INCIDENTAIS, INCLUINDO, SEM LIMITAÇÃO, LUCROS OU PERDA PERDIDA OU DANO AO DATA QUE ELEVARA FORA DO USO OU DA INCAPACIDADE USAR ESTE MANUAL, MESMO SE CISCO OU SEUS FORNECEDORES FORAM RECOMENDADOS DA POSSIBILIDADE DE TAIS DANOS.

Nenhuns endereços e números de telefone do Protocolo IP usados neste documento não são pretendidos ser endereços reais e números de telefone. Qualquer exemplos, saída do comando display, diagramas de topologia de rede, e outro figuram que incluído no documento estão mostrados apenas para fins ilustrativos. Todo o uso de endereços IP de Um ou Mais Servidores Cisco ICM NT ou de números de telefone reais no índice ilustrativo é involuntário e coincidente.

Todas as cópias impressas e exibições em tela duplicadas são consideradas cópias descontroladas e a versão em linha original deve ser referida para a versão a mais atrasada.

Cisco tem mais de 200 escritórios no mundo inteiro. Os endereços, os números de telefone, e os números de fax são alistados na site da Cisco na Web em [www.cisco.com/go/offices.](//www.cisco.com/go/offices)

Cisco e o logotipo Cisco são marcas registradas ou marcas registradas de Cisco e/ou de suas filiais nos E.U. e em outros países. Para ver uma lista de marcas registradas de Cisco, vá a esta URL: [www.cisco.com/go/trademarks](//www.cisco.com/go/trademarks). As marcas registradas da terceira mencionadas são a propriedade de seus proprietários respectivos. O uso do sócio da palavra não implica um relacionamento de parceria entre Cisco e nenhuma outra empresa. (1110R)

Cisco Systems, Inc. do © 2016 Todos os direitos reservados.